## **ИНСТРУКЦИЯ ПО РАЗМЕЩЕНИЮ ПОДТВЕРЖДАЮЩИХ ДОКУМЕНТОВ О ПРОХОЖДЕНИИ МАССОВЫХ ОТКРЫТЫХ ОНЛАЙН-КУРСОВ**

Подтверждающие документы о прохождении массовых открытых онлайн- хранятся в общей базе сертификатов МООК. Доступ к загрузке подтверждающих документов имеют все авторизированные пользователи Образовательного портала. Выгрузку данных из базы проводят специалисты ЦЭОР и ДОТ на основании заявки от заведующего кафедрой.

## *К подтверждающим документам относятся:*

- **Сертификат о прохождении МООК;**
- **Скриншот прогресса.**

Для того чтобы загрузить подтверждающий документ, необходимо:

- 1) авторизироваться (выполнить вход под своим логином) на Образовательном портале;
- 2) перейти в категорию «*Главная»* → «Обеспечение учебного процесса» → «Нормативные *База сертификатов МООК*»;

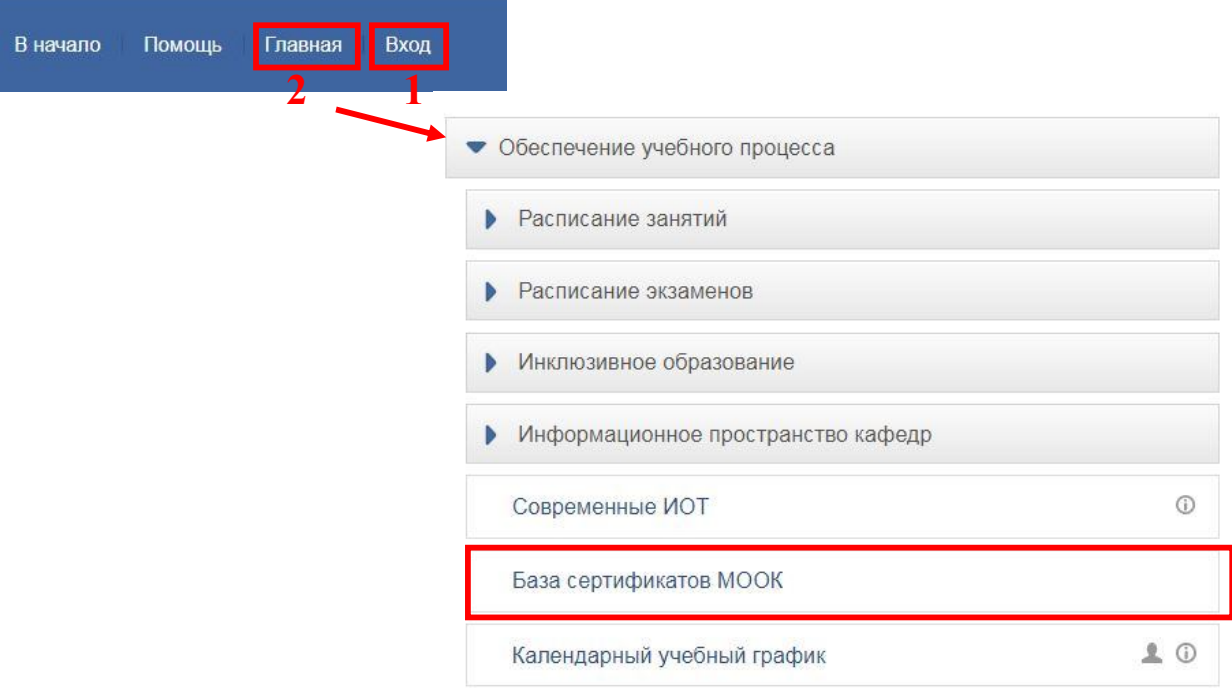

3) выбрать вкладку «*Добавить запись*»;

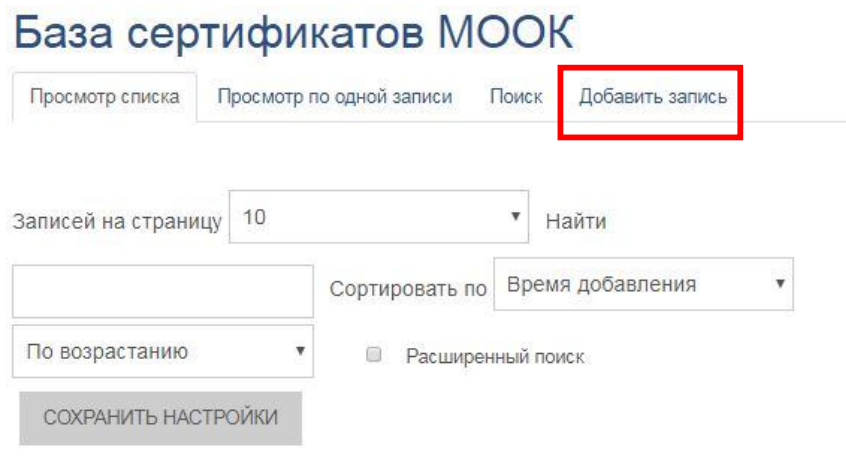

Страница: 1234567 (Далее)

Студент группы ЭГМб-15-2 добавил Скриншот прогресса платформы Открытое образование курс Социальные медиа, изученный в рамках дисциплины Связи с общественностью в органах власти (преподаватель Балынская Н.Р.).

Студент группы ЭГМб-15-2 добавил Скриншот прогресса платформы Открытое образование курс Социальные медиа, изученный в рамках дисциплины Связи с общественностью в органах власти (преподаватель Балынская Н.Р.).

## 4) заполнить все поля:

- «*ФИО студента*»,
- «*Группа*»,
- «*Онлайн-курс*» (название онлайн-курса),

База сертификатов МООК

- «*Образовательная платформа*» (название образовательной платформы, например, Открытое образования, Универсариум, Лекториум, Coursera),
- «*Дисциплина учебного плана*» (полное название дисциплины, в рамках которой изучался онлайн-курс),
- «*ФИО преподавателя*» (Фамилия И.О. преподавателя, рекомендовавшего изучение онлайн-курса),
- в поле «*Файл*» необходимо загрузить файл подтверждающего документа.

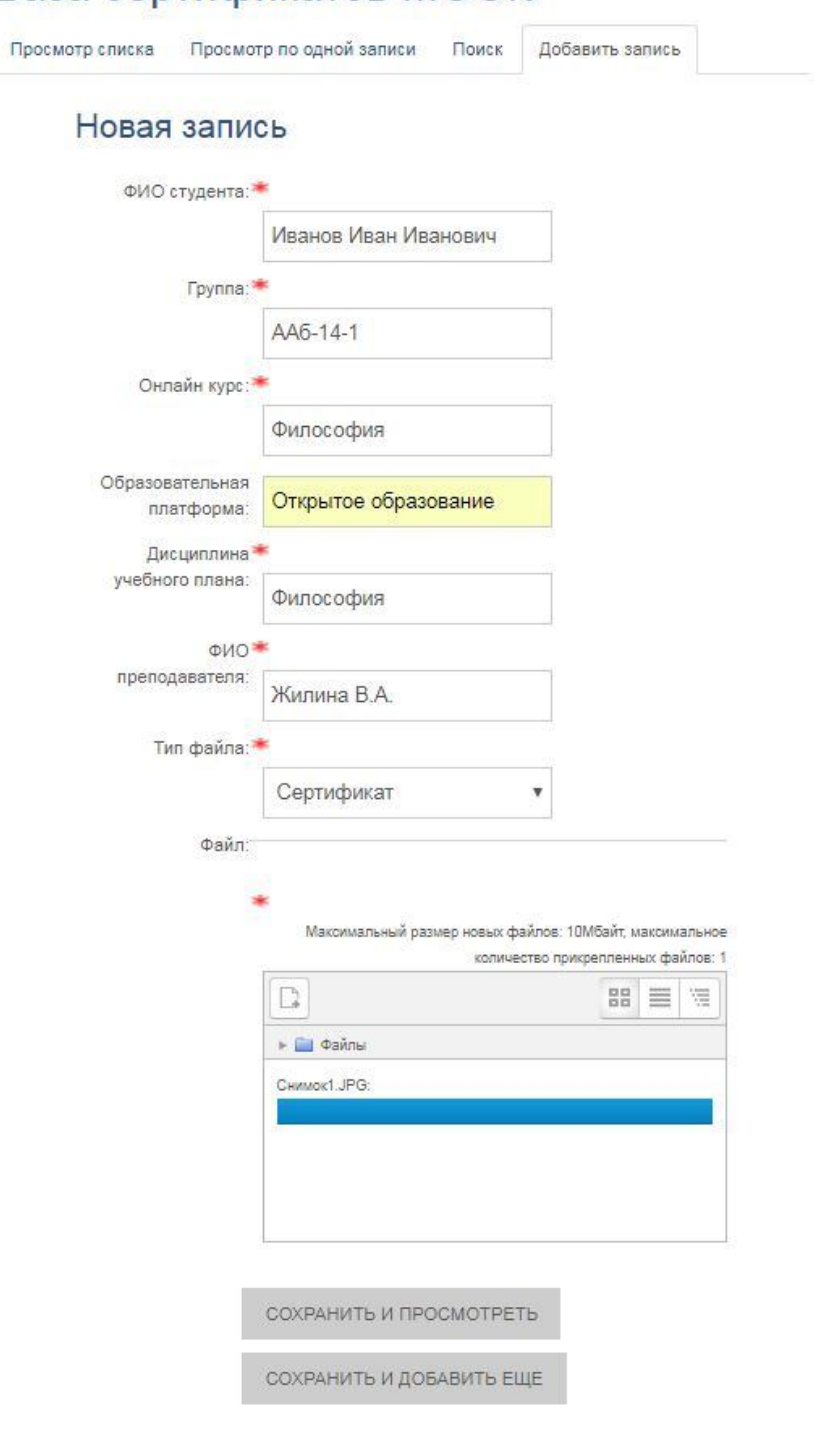